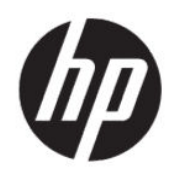

# Gebruikershandleiding HP Engage Console

#### **SAMENVATTING**

HP Engage Console pusht apps naar en configureert instellingen voor apparaten in een enterpriseomgeving.

# Juridische informatie

© Copyright 2020 HP Development Company, L.P.

Apple en het Apple-logo zijn handelsmerken van Apple computer, Inc., geregistreerd in de Verenigde Staten en andere landen. MacOS is een handelsmerk van Apple computer, Inc.

Bluetooth is een handelsmerk van de desbetreffende houder en wordt door HP Inc. onder licentie gebruikt.

© 2020 Google LLC Alle rechten voorbehouden. Google en Android zijn geregistreerde handelsmerken van Google LLC.

Microsoft en Windows zijn gedeponeerde handelsmerken of handelsmerken van Microsoft Corporation in de Verenigde Staten en/of andere landen.

Vertrouwelijke computersoftware. Voor het bezit, gebruik of kopiëren hiervan is een geldige licentie van HP vereist. Conform FAR 12.211 en 12.212 worden commerciële computersoftware, computersoftwaredocumentatie en technische gegevens voor commerciële artikelen onder een standaard commerciële licentie van de leverancier aan de Amerikaanse overheid in licentie gegeven.

De informatie in dit document kan zonder voorafgaande kennisgeving worden gewijzigd. De van toepassing zijnde garanties voor producten en diensten van HP zijn vastgelegd in de uitdrukkelijke garantiebepalingen die bij dergelijke producten en diensten op fysieke en/of elektronische wijze worden meegeleverd of gepubliceerd op website(s) van HP. Niets in dit document mag als een aanvullende garantie worden opgevat. HP is niet aansprakelijk voor technische fouten, drukfouten of weglatingen in dit document.

Eerste editie: juli 2020

Artikelnummer van document: M03762-331

# Inhoudsopgave

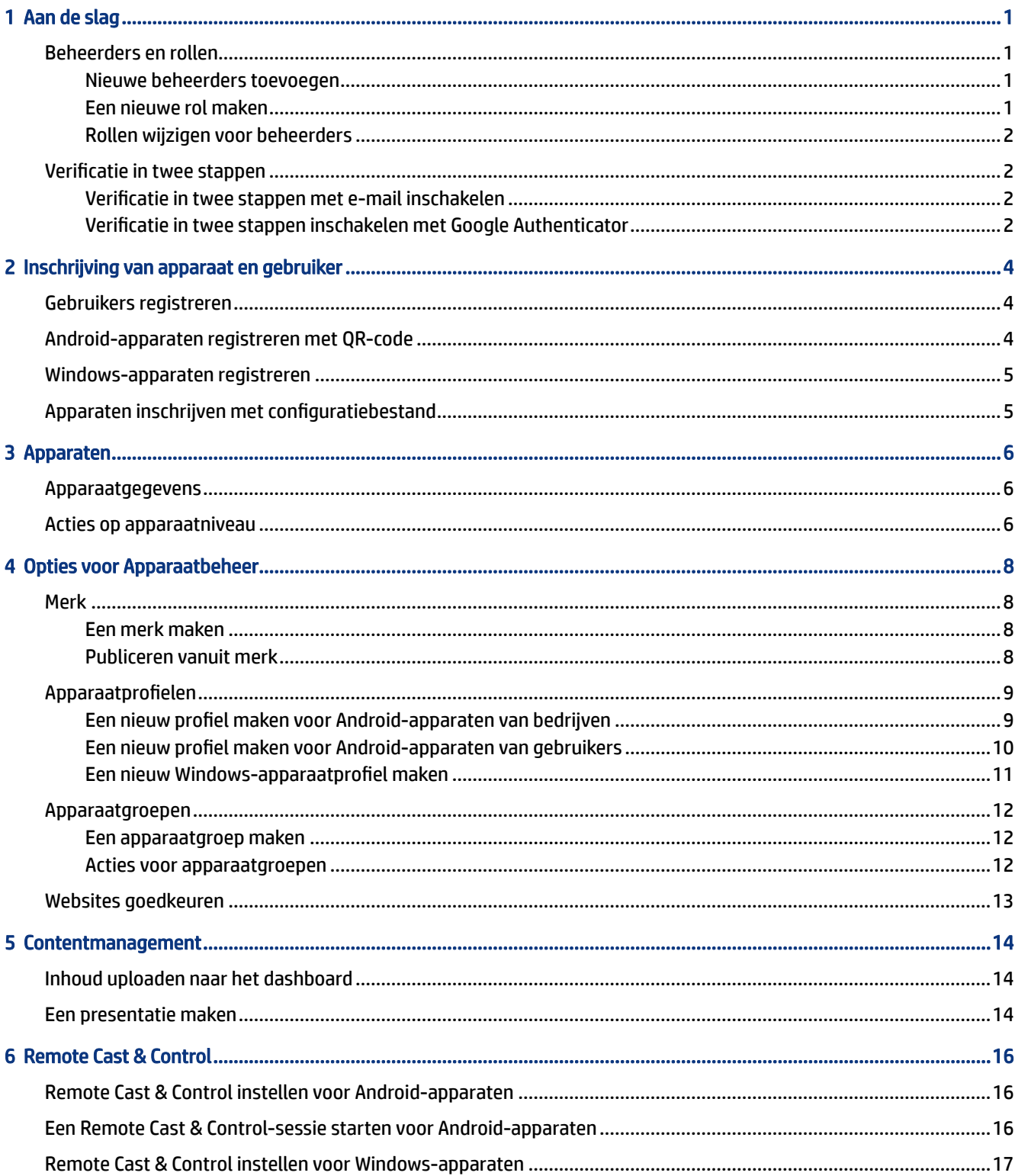

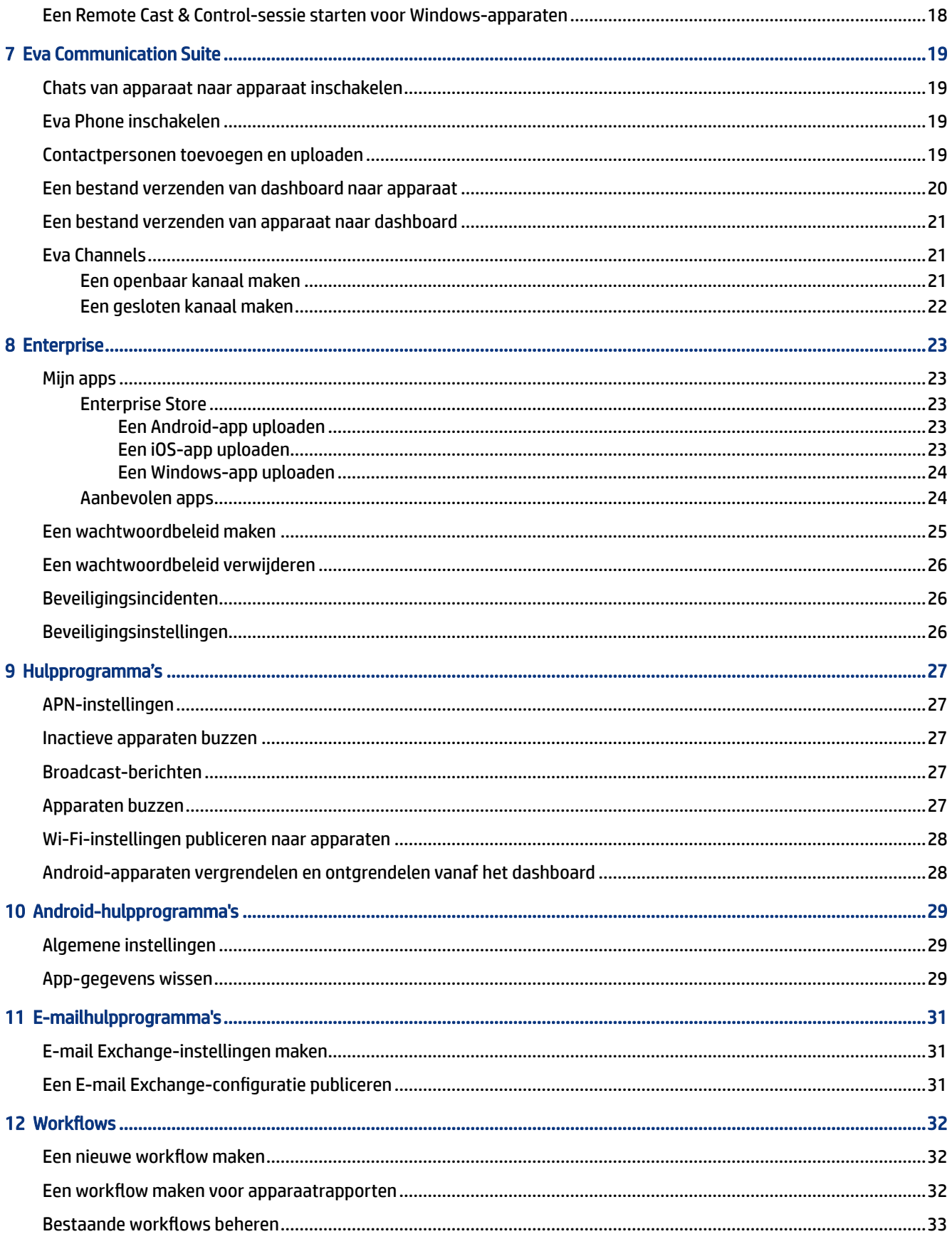

# <span id="page-4-0"></span>1 Aan de slag

U kunt HP Engage Console gebruiken om apparaten op afstand te configureren en te beheren. U kunt bijvoorbeeld HP Retail Point of Sale apparaten met het Android® -besturingssysteem beheren. U kunt deze cloudgebaseerde software ook gebruiken om apparaten te configureren en te beheren waarop Android-, iOS-, MacOS ® - en Windows ® 10-besturingssystemen worden uitgevoerd.

### Beheerders en rollen

Gebruik de sectie Beheerders en rollen om nieuwe beheerders toe te voegen, bestaande beheerders te beheren of hun rollen en aanmeldingsinstellingen te wijzigen.

#### Nieuwe beheerders toevoegen

Volg deze volgende stappen om nieuwe beheerders toe te voegen.

- 1. Ga naar Beheerders en rollen.
- 2. Selecteer Beheerder.
- 3. Selecteer Nieuwe beheerder toevoegen.
- 4. Voer de naam en het e-mailadres van de beheerder in en wijs een rol toe aan de gebruiker.
- 5. Selecteer Verzenden. De gebruikersnaam wordt weergegeven in het venster van de beheerder en er wordt een bevestigingsemail naar de gebruiker verzonden.
- **EX OPMERKING:** Als u de bevestigingsemail opnieuw wilt verzenden, selecteert u het e-mailpictogram in de lijst van de beheerder.

#### Een nieuwe rol maken

Volg deze stappen om een aangepaste rol te maken.

- 1. Ga naar de pagina Beheerders en rollen en selecteer het tabblad Rollen en machtigingen.
- 2. Selecteer NIEUWE MAKEN in de sectie AANGEPASTE ROLLEN.
- 3.  $\mathbb{R}$  OPMERKING: U kunt elke functie met alle toegangsrechten of alleen-lezen-machtigingen toewijzen.

Er wordt een nieuwe pagina geopend waarin u een rolnaam kunt invoeren, kunt kiezen of u rollen wilt maken voor alle apparaten of voor apparaatgroepen, en de volgende machtigingen kunt instellen.

- ZICHTBAARHEID: Als u een bepaalde functie op het dashboard wilt weergeven of verbergen, schakelt u deze knop in of uit.
- ALLE TOEGANG: Biedt zowel lees- als schrijfrechten aan de beheerder.
- ALLEEN-LEZEN: Biedt de beheerder de machtiging alleen-lezen.
- 4. Selecteer Rol opslaan. De aangepaste rol wordt geopend onder de sectie AANGEPASTE ROLLEN.

#### <span id="page-5-0"></span>Rollen wijzigen voor beheerders

Voer de volgende stappen uit om beheerdersrollen te wijzigen:

- 1. Selecteer het tabblad Beheerders en selecteer het tandwielpictogram voor een bestaande beheerder. Selecteer Bewerken.
- 2. Wanneer het venster Beheerder bewerken wordt geopend, gaat u naar de sectie Rol en kiest u de rol in het vervolgkeuzemenu.
- 3. Selecteer Verzenden.

## Verificatie in twee stappen

Verificatie in twee stappen biedt een extra beveiligingslaag voor aanmelding bij het dashboard van HP Engage Console. Alleen accounts van eigenaren en mede-eigenaren kunnen verificatie in twee stappen inschakelen.

HP Engage Console ondersteunt twee typen verificatie in twee stappen:

- Verificatie in twee stappen via e-mail: Hiermee wordt een eenmalig wachtwoord verzonden naar het e-mailadres van de beheerder dat u moet invoeren om de aanmelding te voltooien.
- Verificatie in twee stappen via Google Authenticator: Gebruikt de app Google Authenticator om een code te maken die moet worden ingevoerd om de aanmelding te voltooien.

Wanneer een van de tweestapsverificatietypen is ingeschakeld, moeten alle accounts die zijn toegewezen als eigenaar, mede-eigenaar of beheerder de opgegeven verificatiemethode in twee stappen volgen om aan te kunnen melden.

#### Verificatie in twee stappen met e-mail inschakelen

Volg deze stappen om verificatie in twee stappen met e-mail in te schakelen.

- 1. Meld u aan bij HP Engage Console.
- 2. Navigeer naar Beheerders en rollen.
- 3. Selecteer het tabblad Aanmeldingsinstellingen.
- 4. Selecteer Verificatie in 2 stappen inschakelen. De optie e-mail is standaard geselecteerd.
- 5. Selecteer OPSLAAN. Het venster Wachtwoord bevestigen om door te gaan wordt geopend.
- 6. Voer uw wachtwoord in en selecteer VERZENDEN. De sectie Verificatie in twee stappen ingeschakeld wordt geopend en er wordt een meldingsvenster geopend nadat verificatie in twee stappen is ingeschakeld.

#### Verificatie in twee stappen inschakelen met Google Authenticator

Volg deze stappen om verificatie in twee stappen met Google Authenticator in te schakelen.

- 1. Meld u aan bij HP Engage Console.
- 2. Selecteer Beheerders en rollen en selecteer het tabblad Aanmeldingsinstellingen.

**EV OPMERKING:** Als u verificatie in twee stappen inschakelt, worden u of anderen niet afgemeld bij een sessie, maar wordt deze ingeschakeld bij de volgende aanmeldingspoging.

- 3. Selecteer de knop Verificatie in 2 stappen inschakelen en selecteer Google Authenticator.
- 4. Selecteer OPSLAAN. Het venster Wachtwoord bevestigen om door te gaan wordt geopend.
- 5. Voer uw wachtwoord in en selecteer VERZENDEN.
- 6. Volg de instructies op het scherm om u in te schrijven voor Google-verificatie:
	- a. Op het dashboard wordt een QR-code weergegeven. Download en installeer de applicatie Google Authenticator op uw telefoon en start de app.
	- b. Selecteer Streepjescode scannen om de camera van het apparaat te starten.
	- c. Richt de camera op de QR-code die wordt weergegeven op het dashboard. Het account wordt toegevoegd aan uw verificatie-app en op het dashboard wordt een geslaagd-bericht weergegeven met back-upcodes.
	- <sup>2</sup> OPMERKING: HP raadt u aan de back-upcodes te downloaden en op te slaan als u apparaten kwijtraakt of overschakelt.
- 7. Selecteer GEREED. De verificatie in twee stappen met Google Authenticator is ingeschakeld voor u en andere beheerdersaccounts van uw HP Engage Console dashboard.

# <span id="page-7-0"></span>2 Inschrijving van apparaat en gebruiker

U kunt apparaten en gebruikers rechtstreeks of via een QR-code aanmelden via de software.

# Gebruikers registreren

Volg deze volgende stappen om nieuwe gebruikers toe te voegen.

- 1. Selecteer op het tabblad Apparaat- en gebruikersinschrijving de optie Gebruikersbeheer.
- 2. Selecteer Gebruiker toevoegen.
- 3. Maak een gebruikersnaam voor de gebruiker, voer het e-mailadres en telefoonnummer in en selecteer het aantal apparaten dat aan de gebruiker moet worden toegewezen.
- 4. Selecteer Toevoegen om de gebruiker toe te voegen.

## Android-apparaten registreren met QR-code

Gebruik deze procedure om een QR-code te maken die u kunt gebruiken om Android-apparaten aan te melden.

- 1. Selecteer QR-code op het tabblad Apparaat- en gebruikersinschrijving.
- 2. Selecteer Maken. Het venster Configuratie voor apparaatinschrijving maken wordt geopend.
- 3. Voer op het tabblad Basis een naam in om de QR-code te identificeren.
- 4. Kies een type inschrijving:
	- Kiosk/Agent: Voor apparaten van het bedrijf.
	- Persoonlijk (BYOD): Voor apparaten die eigendom zijn van gebruikers.
- 5. Voer de opties voor apparaatnamen in.
- 6. Selecteer Volgende: Het tabblad Groep/Profiel wordt geopend.
- 7. Selecteer een gebruikersgroep of apparaatprofiel voor elk van uw platforms en selecteer vervolgens Volgende.
- 8. Wanneer het tabblad Licentie wordt geopend, selecteert u zo nodig een apparaatlicentie.
- **EX OPMERKING:** Deze stap is optioneel.
- 9. Selecteer Opslaan om de QR-code te maken. De QR-code verschijnt in de lijst.
- 10. Selecteer de Android-knop in de lijst.
- 11. Selecteer Android-QR weergeven om de QR-code weer te geven.
- <span id="page-8-0"></span>12. U kunt de volgende taken uitvoeren:
	- Downloaden: Hiermee downloadt u het configuratiebestand dat u naar een SD-kaart kunt kopiëren voor het aanmelden van apparaten.
	- **E-mail:** Hiermee verzendt u de QR-code naar uw e-mailadres.
	- Bewerken: Hiermee wijzigt u de configuratie van de QR-code. Bewerken heeft geen invloed op reeds ingeschreven apparaten.
	- Deactiveren: Deactiveert de huidige configuratie van de QR-code.
	- Roteren: Genereert een nieuwe QR-code en URL, en deactiveert de vorige QR-code en URL. Gebruik deze optie als u denkt dat de huidige configuratie van de QR-code in gevaar is.

### Windows-apparaten registreren

Volg deze stappen om Windows-apparaten in te schrijven.

- 1. Selecteer QR-code onder Apparaat- en gebruikersinschrijving.
- 2. Zoek en selecteer de gewenste configuratie voor de inschrijving van het apparaat.
- 3. Selecteer de knop Windows 10.
- 4. Selecteer URL REGISTRATIE WEERGEVEN en volg de instructies op het scherm.

### Apparaten inschrijven met configuratiebestand

Volg deze stappen om apparaten aan te melden met een configuratiebestand.

- 1. Selecteer Apparaat- en gebruikersinschrijving en selecteer vervolgens QR-code.
- 2. Selecteer de configuratie die u wilt gebruiken.
- 3. Selecteer het downloadpictogram.
- 4. Sla het bestand  $\text{config.mlp}$  op uw lokale pc op en kopieer het naar de maplocatie op het doelapparaat in de map /, /sdcard/ of /Downloads/.
- 5. Start de HP Engage Console client en selecteer Andere inschrijvingsopties. Kies vervolgens de optie Automatisch inschrijven.
- **EX** OPMERKING: U moet het bestand naar de opslag van elk apparaat kopiëren.
- 6. Als u een Windows-apparaat wilt inschrijven, selecteert u INSCHRIJVINGS-URL WEERGEVEN. In het venster Registratie-URL worden de URL en de inschrijvingscode weergegeven die u nodig hebt om het apparaat in te schrijven. Volg de instructies op het scherm om het doelapparaat in te schrijven.
- **EX OPMERKING:** Noteer de browservereisten.

# <span id="page-9-0"></span>3 Apparaten

Op het tabblad Apparaten kunt u gedetailleerde informatie bekijken en bepaalde acties op apparaatniveau uitvoeren op ingeschreven apparaten.

## Apparaatgegevens

In dit gedeelte wordt beschreven hoe u gedetailleerde informatie over afzonderlijke apparaten kunt weergeven.

- 1. Selecteer het tabblad Apparaten om een lijst met ingeschreven apparaten weer te geven.
- 2. Zoek het apparaat waarvan u de informatie wilt zien en selecteer vervolgens Details weergeven.
- 3. Er wordt een apparaatspecifieke pagina weergegeven die de volgende informatie bevat.
	- Naam en laatst gezien: De naam van het apparaat en de laatste keer dat het actief was. HP Engage Console pingt het apparaat elke 5 minuten om te bepalen of het actief is.
	- Waarschuwing inactief: Als het apparaat inactief is, wordt een waarschuwingsbericht boven aan de informatiepagina weergegeven. Of deze waarschuwing al dan niet wordt weergegeven, hangt af van de duur van inactiviteit die u hebt ingesteld in de sectie Waarschuwingen van Rapporten en waarschuwingen en van de reactie op de apparaatpings die HP Engage Console elke 5 minuten naar het apparaat verzendt.
	- Waarschuwing door beheer verwijderd: Als beheer van het apparaat wordt verwijderd, wordt er een waarschuwing weergegeven boven aan de informatiepagina.
	- Basisinformatie over het apparaat: Hier worden andere apparaatgegevens weergegeven, zoals de naam van de apparaatgroep, het accuniveau, de Wi-Fi-status en meer informatie.
- 4. Als u meer gedetailleerde informatie over het apparaat wilt weergeven, selecteert u het tandwielpictogram en vervolgens Volledige apparaatinformatie.

#### Acties op apparaatniveau

In dit gedeelte worden de acties op apparaatniveau beschreven die beschikbaar zijn op het tabblad Apparaten.

- 1. Selecteer het tabblad Apparaten.
- 2. Zoek het apparaat waarmee u wilt werken en selecteer Details weergeven.
- 3. Selecteer het tandwielpictogram om toegang te krijgen tot de hier vermelde opties:
	- Vergrendelen/ontgrendelen: Deze optie is alleen van applicatie op Android-apparaten. Met de optie Vergrendelen past u het apparaatprofiel toe op het apparaat. Met de optie Ontgrendelen kan de gebruiker van het apparaat het apparaat gebruiken zonder dat het beleid voor apparaatprofielen is toegepast. Nadat u uw selectie hebt gemaakt, vernieuwt u de pagina om te controleren of de geselecteerde optie is ingeschakeld.
- Apparaat vernieuwen: Met deze optie worden wijzigingen in het apparaatprofiel toegepast op het apparaat. Gebruik deze optie als u ziet dat de door u aangebrachte wijzigingen in het apparaatprofiel niet zijn toegepast. Deze optie is alleen beschikbaar als het apparaat is vergrendeld.
- Opmerkingen toevoegen: Gebruik deze optie om aangepaste notities te maken die worden weergegeven op de pagina Volledige apparaatgegevens.
- Apparaat instellen op fabrieksinstellingen: Hiermee herstelt u de fabrieksinstellingen van het apparaat. Deze opties werken op elk apparaat dat is aangemeld als een bedrijfsapparaat, maar zijn niet beschikbaar voor apparaten die door gebruikers zijn ingeschreven.
- Apparaat verwijderen: Met deze optie verwijdert u het beheer voor het apparaat en verwijdert u het apparaat volledig. Als u het apparaat in de toekomst wilt beheren, moet u het opnieuw aanmelden bij HP Engage Console.
- Apparaatnaam wijzigen: Met deze optie wijzigt u de naam van het apparaat.
- Browsercache wissen: Hiermee wist u de browsercache voor het geselecteerde apparaat.
- Apparaat pingen: Gebruik deze optie om een inactief apparaat te pingen.
- Bericht verzenden: Gebruik deze optie om een bericht naar het apparaat te verzenden.
- Toevoegen aan apparaatgroep: Gebruik deze optie om het apparaat toe te voegen aan een eerder gemaakte apparaatgroep.

# <span id="page-11-0"></span>4 Opties voor Apparaatbeheer

U kunt de opties voor Apparaatbeheer gebruiken om apparaatprofielen en apparaatgroepen te maken.

# Merk

Met Merk kunt u een set aangepaste functies maken die u kunt toepassen op apparaatprofielen en -groepen. Met Merk kunt u de achtergrond van het vergrendelingsscherm, het vergrendelingsbericht en de achtergrond van het beginscherm aanpassen. U kunt een merk alleen toepassen op apparaatgroepen of -profielen, niet op afzonderlijke apparaten.

#### Een merk maken

Volg de volgende stappen om een merk te maken.

- 1. Meld u aan bij uw HP Engage Console dashboard.
- 2. Selecteer het tabblad Apparaatbeheer en selecteer Merk.
- 3. Selecteer NIEUW MERK MAKEN.
- 4. Er wordt een venster geopend met de volgende vier tabbladen:
	- ALGEMEEN: U kunt uw merk een naam geven, kiezen om als standaardmerk in te stellen en een bericht op het vergrendelingsscherm invoeren.
	- **ANDROID:** Selecteer de knoppen Basis of Geavanceerd om de kleur van de bovenste balk, achtergrond, logo en app-pictogrammen aan te passen.
	- IOS: U kunt een achtergrond voor het beginscherm, een achtergrond voor het vergrendelen van het scherm en een voorbeeld van de achtergronden kiezen.
	- WINDOWS 10: U kunt een achtergrond voor het beginscherm en een achtergrond voor het vergrendelingsscherm kiezen en een voorbeeld van de achtergronden weergeven.
- 5. Selecteer OPSLAAN.

#### Publiceren vanuit merk

Volg de stappen om te publiceren vanuit merk.

- 1. Selecteer Apparaatbeheer. Selecteer vervolgens Merk. Er wordt een lijst met opgeslagen merken geopend.
- 2. Selecteer Merk toepassen op het merk dat u wilt toepassen.
- 3. Selecteer in het venster dat wordt geopend de apparaatprofielen waarop u uw merk wilt toepassen.
- 4. Selecteer TOEPASSEN.
- **EX OPMERKING:** HP Engage Console biedt geen ondersteuning voor de applicatie van merken op afzonderlijke apparaten.

## <span id="page-12-0"></span>Apparaatprofielen

Met de functie Apparaatprofiel kunt u uw beleid groeperen.

Met Apparaatprofielen kunt u een groep beleidsregels en instellingen maken die u aan uw apparaten kunt toewijzen. U kunt het apparaatprofiel toepassen op afzonderlijke apparaten of op een apparaatgroep. Wijzigingen die in Apparaatprofielen worden aangebracht, worden automatisch toegepast op alle apparaten die aan dat profiel zijn toegewezen. U kunt aangepaste apparaatprofielen maken of kiezen uit de QuickStartopties die vooraf geladen instellingen bevatten op basis van het besturingssysteem van het doelapparaat.

#### Een nieuw profiel maken voor Android-apparaten van bedrijven

Volg deze stappen om een nieuw apparaatprofiel te maken voor Android-apparaten van bedrijven.

- 1. Ga vanuit uw HP Engage Console dashboard naar Apparaatbeheer en selecteer Apparaatprofielen.
- 2. Selecteer NIEUW PROFIEL MAKEN in de rechterbovenhoek.
- 3. Selecteer de optie Kiosk/Agent.
- 4. Voer een naam in voor het profiel en een wachtwoord voor afsluiten. Selecteer Verzenden om uzelf naar de weergave voor het maken van het profiel te leiden.
- 5. Nadat het venster APPS SELECTEREN is geopend, selecteert u een van de volgende opties.
	- Stel HP Engage Console in als launcher: Vervangt de startprogramma van uw apparaat en geeft een aangepast beginscherm weer.
	- HP Engage Console instellen als agent: Wordt op de achtergrond uitgevoerd en past beleid op stille wijze toe. U kunt hiervoor de ingebouwde launcher gebruiken.
- 6. Kies welke applicaties u op het apparaat wilt gebruiken.
	- Ingeschakeld: Hiermee kunt u de applicatie op het apparaat gebruiken.
	- Zichtbaar: Hiermee kunt u de applicatie op het beginscherm weergeven of verbergen.
	- Taak vergrendelen toestaan: Hiermee kan de app zichzelf voor een aangepaste tijd aan het scherm vastmaken en de single app-modus bereiken.
- 7. Selecteer VOLGENDE. Het venster BROWSERSNELKOPPELINGEN SELECTEREN wordt geopend. U kunt de eerder goedgekeurde websites selecteren.

Zie [Websites goedkeuren](#page-16-0) op pagina 13 voor meer informatie over hoer u een website kunt goedkeuren.

8. Selecteer VOLGENDE en het venster MERK/APP-VOLGORDE SELECTEREN wordt geopend. U kunt een eerder geselecteerd merk toepassen en de volgorde van de ingeschakelde apps selecteren.

Zie [Een merk maken](#page-11-0) op pagina 8 voor meer informatie over merken.

- 9. Selecteer VOLGENDE. Wanneer het venster KIOSK/LAUNCHER-INSTELLINGEN wordt geopend, kunt u de instellingen bekijken die van toepassing zijn wanneer HP Engage Console is ingesteld op launcher.
	- Modus Eén app: Hiermee kunt u uw Android-tablets of -telefoons veranderen in een kiosk met slechts één app.
	- Instellingen beginscherm: Hiermee kunt u het gedrag van het beginscherm van de HP Engage Console aanpassen.
- <span id="page-13-0"></span>10. Selecteer VOLGENDE. Wanneer het venster BEPERKINGEN wordt geopend, ziet u een verzameling beleidsregels waarmee u uw apparaten beter kunt beheren.
	- Volume-instellingen: Hiermee kunt u de volumekenmerken van uw apparaten regelen.
	- Wi-Fi-instellingen: Hiermee kunt u de Wi-Fi-configuratie van uw apparaten beheren.
	- Mobiel netwerk: Hiermee kunt u de configuratie van mobiele gegevens van uw apparaten beheren.
	- Weergave-instellingen: Hiermee kunt u de weergavekenmerken van uw apparaten beheren.
	- EMM-instellingen: Aanvullende instellingen die extra beveiliging en controle bieden voor uw door EMM beheerde apparaten. U kunt uw gebruikers op een gecontroleerde manier toegang geven tot de systeeminstellingen.
	- VPN-instellingen: U kunt één app selecteren in de lijst met applicaties en deze markeren als altijd op VPN met een extra vlag om het netwerk te vergrendelen.
	- Conformiteit: U kunt de Safety Net API gebruiken om de conformiteit van het apparaat te controleren.
	- Beveiligde instellingen: U kunt de Beveiligingsinstellingen op het niveau Algemeen of Apparaat negeren.
	- OPMERKING: Deze instellingen werken alleen met Samsung-, Sony- en LG-apparaten. Opties die zijn gemarkeerd met een sterretje werken wanneer HP Engage Console is ingesteld als apparaateigenaar via EMM-beheer.
	- Exchange: Hiermee kunt u een Exchange-account op het apparaat configureren en een eerder gemaakte Exchange-configuratie selecteren.

#### Een nieuw profiel maken voor Android-apparaten van gebruikers

Volg deze stappen om een nieuw profiel te maken voor persoonlijke Android-apparaten.

- 1. Selecteer op het tabblad Apparaatbeheer de optie Apparaatprofiel en selecteer de knop NIEUW PROFIEL MAKEN.
- 2. Selecteer Nieuw profiel maken.
- 3. Open het tabblad Android in het dialoogvenster Nieuw profiel maken. Selecteer vervolgens de optie Persoonlijk (BYOD).
- 4. Voer een naam in voor uw profiel en selecteer VERZENDEN. De wizard Profiel maken wordt gestart en het maken van het apparaatprofiel is verdeeld in drie secties:
	- Apps selecteren: Selecteer de apps die u op het apparaat wilt installeren.
	- Websites op whitelist: Selecteer deze optie om toegang tot eerder goedgekeurde websites in te schakelen.
	- Beperkingen: Hiermee kunt u de beleidsinstellingen voor beveiliging en accountbeheer configureren.
- 5. Ga voor de beveiliging, het accountbeheer, het delen van gegevens en de instellingen voor het beheer van apps naar het tabblad Beperkingen en selecteer Algemene instellingen.
- 6. Als u een Exchange-account op het apparaat wilt instellen, gaat u naar het tabblad Beperkingen en selecteert u Exchange-instellingen.
- <span id="page-14-0"></span>7. Als u Wi-Fi-instellingen wilt configureren, selecteert u Wi-Fi-instellingen.
- **EX** OPMERKING: Hierdoor wordt de Wi-Fi-configuratie op het apparaat gemaakt, maar wordt deze niet afgedwongen.
- 8. Als u een afzonderlijk profiel voor uw zakelijke apps wilt maken, selecteert u de sectie Wachtwoord werkprofiel. Selecteer Wachtwoord vereisen om deze optie in te schakelen.
- 9. Als u VPN-instellingen wilt configureren, gaat u naar het tabblad Beperkingen en selecteert u het tabblad VPN-instellingen.
- 10. Als u conformiteitniveaus en -acties voor apparaten met een risico wilt configureren, selecteert u Conformiteit.
- 11. Nadat u alle benodigde configuratieopties hebt geselecteerd, selecteert u Profiel maken om de profielinstellingen te voltooien.

#### Een nieuw Windows-apparaatprofiel maken

Volg deze stappen om een nieuw Windows-apparaatprofiel te maken.

- 1. Selecteer op het tabblad Apparaatbeheer de optie Apparaatprofiel en selecteer de knop NIEUW PROFIEL MAKEN.
- 2. Selecteer Nieuw profiel maken.
- 3. Open het tabblad Windows in het dialoogvenster Nieuw profiel. Voer vervolgens een naam in voor uw profiel en selecteer VERZENDEN. De wizard Profiel maken wordt gestart en het maken van het apparaatprofiel is verdeeld in de volgende vier secties.
	- Apps selecteren: Sectie om uw applicatiebeleid te configureren.
	- Websites op whitelist: Sectie om websites op een whitelist te plaatsen die gebruikt worden met Google Chrome.
	- Chrome-configuraties: Aanvullende instellingen voor Google Chrome.
	- Instellingen: Sectie voor het configureren van extra instellingen op basis van categorieën.
- 4. Als u het applicatiebeleid in Apps selecteren wilt configureren, selecteert u een applicatiebeleid en selecteer vervolgens VOLGENDE.
	- Applicaties op blacklist: Hiermee kunt u voorkomen dat geselecteerde Windows-applicaties worden uitgevoerd.
	- **EX OPMERKING:** U kunt alleen UWP-apps of apps blokkeren die zijn geïnstalleerd vanuit de Microsoft Store. Gebruik Apparaatprofiel om de apps te selecteren die u wilt blokkeren.
	- Apps configureren overslaan: Selecteer deze functie als u geen applicatiebeleid voor uw Windowsapparaten wilt definiëren.
	- Whitelist voor applicaties: Selecteer de lijst met applicaties die moeten worden toegestaan.
	- ₩ OPMERKING: U kunt zowel UWP- als Win32-bits-apps op de whitelist zetten.
- 5. Configureer in de sectie Websites op whitelist de URL's die een gebruiker mag doorbladeren in Google® ChromeTM of de Windows Kiosk Browser-app.
- <span id="page-15-0"></span>6. Configureer in de sectie Chrome-configuraties de Google Chrome-instellingen.
- 7. Als u een applicatie zo wilt instellen dat deze altijd wordt uitgevoerd en het Windows-apparaat in de kiosk-app-modus wilt zetten, gaat u naar het tabblad Instellingen en selecteert u Kiosk-app.
- 8. Als u een achtergrond voor het beginscherm, een achtergrond voor een vergrendeld scherm of beide wilt toepassen op uw bedrijfsapparaten, gaat u naar het tabblad Instellingen en selecteert u Merk.
- **EX** OPMERKING: Als u een aangepast merk wilt maken, gaat u naar het tabblad Apparaatbeheer, selecteert u Merk en past u deze toe op het apparaatprofiel.

U kunt een merk selecteren dat compatibel is met Windows.

- 9. Als u Wi-Fi en netwerkinstellingen wilt configureren, gaat u naar Instellingen en selecteert u Wi-Fi en netwerk.
- 10. Nadat u alle benodigde configuratieopties hebt geselecteerd, selecteert u Profiel maken om het instellen van het profiel te voltooien.

### Apparaatgroepen

U kunt de functie Apparaatgroep gebruiken om uw apparaten in verschillende groepen te organiseren.

De functie Apparaatgroepen biedt u de volgende opties:

- Apparaten groeperen met verschillende besturingssystemen.
- Start alle apparaten die tot een groep behoren opnieuw op.
- Vernieuw alle apparaten die tot een groep behoren, zodat u zeker weet dat het beleid voor apparaatprofielen actief wordt toegepast.
- Apparaatprofielen instellen of wijzigen voor alle apparaten in een groep.
- Groepsbeheerders maken en toewijzen.

#### Een apparaatgroep maken

Volg de hier beschreven instructies om een apparaatgroep te maken.

- 1. Selecteer op het tabblad Apparaatbeheer de optie Apparaatgroepen en selecteer vervolgens Nieuw maken.
- 2. Voer een naam in voor de groep Verzenden. Er wordt een nieuw venster geopend.
- 3. Op het tabblad Apparaten selecteren worden alleen apparaten weergegeven die nog niet tot een groep behoren. Selecteer de apparaten die u wilt toevoegen en selecteer Volgende.
- 4. Selecteer de profielen die u wilt toepassen op basis van het type besturingssysteem en selecteer Volgende. Als u geen apparaatprofielen hebt gemaakt, ziet u alleen de standaardoptie.
- 5. Op het tabblad Beheerders toevoegen kunt u groepsbeheerders selecteren.
- 6. Selecteer Apparaatgroep maken om de groep te maken.

#### Acties voor apparaatgroepen

U kunt wijzigingen toepassen en acties uitvoeren voor alle apparaten in een apparaatgroep.

<span id="page-16-0"></span>U kunt de volgende acties voor apparaatgroepen uitvoeren:

- Installatievenster instellen: U kunt een installatievenster instellen voor de applicaties die u vanuit de Enterprise Store naar deze apparaatgroep pusht. De applicaties worden geïnstalleerd of bijgewerkt wanneer de tijd op het apparaat overeenkomt met de tijd die u hier opgeeft.
- Naam apparaatgroep wijzigen: Hiermee wijzigt u de naam van de groep.
- Apparaatgroep verwijderen: Hiermee verwijdert u de apparaatgroep. Alle apparaten behouden hun profielen en zijn vergrendeld.
- Apparaten opnieuw opstarten: Hiermee kunt u alle apparaten in een groep opnieuw opstarten.
- Apparaten vernieuwen: Gebruik deze optie om het apparaat te vernieuwen om ervoor te zorgen dat alle vereiste beleidsregels op het apparaat worden toegepast.
- Browsercache wissen: Hiermee wist u de browsercache op alle apparaten in de groep.

### Websites goedkeuren

Volg de instructies hier om een lijst met goedgekeurde websites te maken die u kunt toepassen op apparaatprofielen en -groepen.

- 1. Selecteer op het tabblad Apparaatbeheer de optie Goedgekeurde websites.
- 2. Selecteer de knop Een website goedkeuren.
- 3. In het venster Een website goedkeuren wordt het tabblad Details als eerste geopend. Voer hier de naam van de website en de URL in. U kunt ook kiezen of u wilt dat de site zichtbaar is op het beginscherm.
- 4. Selecteer Volgende.
- 5. Kies op het tabblad Android-instellingen een van de beschikbare opties.
- 6. Selecteer Volgende.
- 7. Kies op het tabblad Apple-instellingen een van de beschikbare opties.
- 8. Selecteer Opslaan om de site te goedkeuren.

# <span id="page-17-0"></span>5 Contentmanagement

Met de functie Contentmanagement kunt u inhoud publiceren op apparaten die worden beheerd door HP Engage Console.

# Inhoud uploaden naar het dashboard

Volg deze stappen om inhoud naar het dashboard te uploaden.

- 1. Selecteer op het dashboard **Contentmanagement** en selecteer vervolgens Inhoud.
- 2. Selecteer NIEUWE TOEVOEGEN en selecteer vervolgens Bestanden. Het venster voor het uploaden van bestanden wordt geopend met twee afzonderlijke tabbladen:
	- Uploaden vanaf computer: U kunt hier bestanden slepen en neerzetten, of BESTANDEN UPLOADEN selecteren en een bestand selecteren dat u wilt uploaden.
	- Uploaden via externe koppeling: U kunt bestanden uploaden via een externe koppeling door de aanwijzingen op het scherm op dit tabblad te volgen.
- **EX** OPMERKING: Voor het uploaden van inhoud moet de FileDock-app op Android- en Windows-apparaten zijn geïnstalleerd. Op iOS-apparaten moet de app HP Engage Console zijn geïnstalleerd. U kunt zowel de FileDock-app als de HP Engage Console app downloaden van Enterprise/Mijn apps/Aanbevolen apps.

### Een presentatie maken

Volg de volgende stappen om een presentatie.

- 1. Selecteer op het dashboard Contentmanagement en selecteer vervolgens Inhoud. Zorg ervoor dat u inhoud hebt geüpload.
- 2. Selecteer de sectie Presentaties en selecteer PRESENTATIE MAKEN.
- 3. Voer de naam van uw presentatie in en selecteer OPSLAAN. Er wordt een venster voor het maken van een presentatie geopend met de volgende deelvensters:
	- Deelvenster Inhoud: Hiermee geeft u de inhoud weer die u hebt geüpload in een boomstructuur. U kunt uw bestanden selecteren en naar het deelvenster Presentatie verplaatsen.
	- Deelvenster Presentatie: Hiermee worden de bestanden weergegeven die deel uitmaken van de presentatie en aanvullende eigenschappen die u voor de presentatie kunt instellen.
- 4. Selecteer de pijlen naast het bestand om het van het inhoudsvenster naar het deelvenster Presentatie te verplaatsen. Naast niet-ondersteunde bestanden staat een rood uitroepteken.
- 5. Sleep de bestanden in een willekeurige volgorde die u in het deelvenster Presentatie kiest.
- 6. Selecteer het tabblad EIGENSCHAPPEN om de eigenschappen van uw presentatie te selecteren:
	- Liggende modus afdwingen: Selecteer deze optie om de presentatie in liggende modus te vergrendelen.

● Gebruiken als screensaver: Selecteer deze optie om de presentatie als screensaver te gebruiken.

**<sup>22</sup> OPMERKING:** Deze functie is alleen beschikbaar voor Android-apparaten.

- Continu herhalen: Selecteer deze optie om de presentatie continu af te spelen.
- Een intervaltijd kiezen: Selecteer deze optie om een tijdsduur in te stellen voor de vertraging tussen twee bestanden. De minimumtijd is 5 seconden en de maximumtijd is 1 minuut.
- 7. Selecteer BIJWERKEN om de presentatie op te slaan.

# <span id="page-19-0"></span>6 Remote Cast & Control

Remote Cast & Control verleent u externe toegang tot apparaten die zijn geregistreerd op HP Engage Console. Hierdoor kunt u apparaten op afstand bekijken, bedienen en problemen oplossen.

Remote Cast ondersteunt de volgende functies:

- Scherm apparaat casten: Hiermee spiegelt u het scherm van een extern apparaat.
- Afstandsbediening: Hiermee kunt u het scherm van het apparaat bedienen.
- OPMERKING: Niet beschikbaar op iOS-apparaten. Beschikbaar op de meeste Android-apparaten en alle HP Engage apparaten.
- VoIP-gesprekken: Hiermee kunt u een telefoongesprek voeren met het apparaat.
- Omleiding van toetsenbord en klembord: Hiermee kunt u typen in de invoervelden voor het gewenste apparaat.

## Remote Cast & Control instellen voor Android-apparaten

Volg deze stappen om Remote Cast and Control voor Android-apparaten in te stellen.

- 1. Ga onder Enterprisenaar Mijn apps.
- 2. Zoek onder Aanbevolen apps de app Remote Cast & Control voor Android (aangegeven door het Android-logo in de tegel van de app).
- 3. Selecteer de profielen en apparaten waarop u de app wilt installeren.
- 4. Selecteer Publiceren om de app te installeren.
- 5. Nadat het downloaden op het doelapparaat is voltooid, selecteert u de app Remote Cast & Control om deze te starten.
- 6. Volg de instructies op het scherm om toestemming te geven voor het gebruik van de functies van de app op het apparaat.

### Een Remote Cast & Control-sessie starten voor Android-apparaten

Volg deze stappen om een Remote Cast and Control-sessie te starten voor Android-apparaten.

- 1. Selecteer Remote Cast & Control om de lijst met apparaten weer te geven die Remote Cast & Control ondersteunen.
- 2. Zoek het apparaat waarmee u een Remote Cast & Control-sessie wilt starten en selecteer Sessie starten. Op de pagina Schermcasting worden de volgende onderdelen weergegeven:
	- TICKET MAKEN: Maak een servicedesk-ticket. Deze optie wordt alleen ondersteund als u een IT Management Tool (ITSM) hebt geïntegreerd.
	- Gebruiker toestaan sessie te stoppen: Als deze optie is ingeschakeld, zien de gebruikers een stopknop waarmee ze de sessie kunnen beëindigen.
- <span id="page-20-0"></span>Spraakoproep inschakelen: Als deze optie is ingeschakeld, kunt u VoIP-oproepen gebruiken tijdens de externe castsessie.
- Sessie starten: Selecteer deze knop om de sessie te starten.
- Opname starten: Selecteer deze knop om de sessie op te nemen.
- 3. Selecteer Sessie starten om de sessie te starten. De gebruiker van het apparaat moet OK en Nu starten selecteren op het Android-apparaat om de externe sessie te accepteren.
- 4. Selecteer NU STARTEN om een externe castsessie te starten. Tijdens een sessie worden de volgende opties weergegeven:
	- Besturing: Als dit wordt ondersteund, kunt u het scherm bedienen.
	- Terug: Selecteer deze optie om het gedrag van de terugknop te repliceren.
	- Home: Selecteer deze optie om het gedrag van de home-knop te repliceren.
	- App-switcher/Recente app: Selecteer deze optie om de app-switcher of het gedrag van recente toetsen te repliceren.
	- Uitschakelen: Selecteer deze optie om het gedrag van de aan/uit-knop te repliceren.
	- Volledig scherm: Selecteer deze optie om naar het volledige scherm te gaan.
	- Momentopname: Selecteer deze optie om een momentopname te maken.
	- Vergrendelen/ontgrendelen: Selecteer deze optie om het apparaat te vergrendelen of ontgrendelen.
	- Sessie stoppen: Selecteer deze optie om de sessie te stoppen.
	- Opname starten: Selecteer deze optie om te beginnen met het opnemen van de schermcastsessie.

### Remote Cast & Control instellen voor Windows-apparaten

Volg deze stappen om Remote Cast and Control in te stellen voor Windows-apparaten.

- 1. Selecteer onder het tabblad Enterprise Mijn apps.
- 2. Zoek onder Aanbevolen apps de Remote Cast-app voor Windows (aangegeven door het Windows-logo in de tegel van de app).
- 3. Selecteer de profielen en apparaten waarop u de app wilt installeren.
- 4. Selecteer Publiceren om de app te installeren.
- 5. Nadat het downloaden op het doelapparaat is voltooid, gaat u naar Start zoek naar Remote Cast and Controlen selecteer om de app te starten.
- **EX** OPMERKING: U moet de app ten minste één keer op het doelapparaat uitvoeren om het apparaat op de pagina Remote Cast and Control op uw dashboard te krijgen.
- 6. Er verschijnt een bericht op het apparaat dat aangeeft dat het wacht tot een HP Engage Console beheerder een sessie start.

# <span id="page-21-0"></span>Een Remote Cast & Control-sessie starten voor Windowsapparaten

Volg deze stappen om een Remote Cast & Control-sessie te starten voor Windows-apparaten.

- 1. Selecteer Remote Cast & Control om de lijst met apparaten weer te geven die Remote Cast & Control ondersteunen.
- 2. Zoek het apparaat waarmee u een Remote Cast & Control-sessie wilt starten en selecteer Sessie starten. Op de pagina Schermcasting worden de volgende onderdelen weergegeven:
	- Sessiegegevens: Hier worden de naam en het model van het Windows-apparaat weergegeven.
	- Ticket maken: Maak een servicedesk-ticket. Deze optie wordt alleen ondersteund als u een IT Management Tool (ITSM) hebt geïntegreerd.
	- Sessie starten: Selecteer deze optie om de gebruiker van het apparaat een verzoek te sturen om een Remote Cast & Control-sessie te starten.
- 3. Selecteer Sessie starten om de sessie te starten.
- 4. De gebruiker van het apparaat moet het verzoek accepteren om de sessie te starten.
- $\mathbb{P}$  OPMERKING: Als de gebruiker van het apparaat het verzoek niet binnen 1 minuut accepteert, wordt de sessie beëindigd en moet u een nieuw verzoek verzenden.
- 5. Nadat de gebruiker het verzoek heeft geaccepteerd, wordt de sessie gestart in de Edge-browser. Er wordt een dialoogvenster weergegeven met de volgende opties voor de gebruiker van het apparaat:
	- Uw hele scherm: Als de gebruiker van het apparaat deze optie selecteert, ziet u het hele scherm.
	- Toepassingsvenster: Als de gebruiker van het apparaat deze optie selecteert, ziet u alleen de applicatie die hij of zij heeft geopend. Als het applicatievenster wordt geminimaliseerd, ziet u een zwart scherm.
	- Tabblad Microsoft Edge: Als de gebruiker van het apparaat deze optie selecteert, ziet u alleen het tabblad dat hij of zij heeft geselecteerd.
- 6. Nadat de gebruiker van het apparaat zijn keuze heeft gemaakt, wordt de selectie weergegeven op het dashboard van de HP Engage Console. Tijdens een actieve Remote Cast & Control-sessie hebt u de volgende opties tot uw beschikking:
	- Volledig scherm: Selecteer deze optie om het gedeelde scherm uit te vouwen tot volledig scherm.
	- Schermafbeelding maken: Selecteer deze optie om een schermafbeelding van het gedeelde scherm te maken.
	- Sessie stoppen: Selecteer deze optie om de sessie te stoppen. De gebruiker van het apparaat heeft deze optie ook.

# <span id="page-22-0"></span>7 Eva Communication Suite

Met Eva Communication Suite kunt u via verschillende methoden communiceren met apparaatgebruikers.

Eva Communication Suite bevat de volgende functies:

- Messenger: Met deze service kunnen apparaatgebruikers via tekst of spraak communiceren met andere gebruikers en beheerders binnen hun apparaatgroepen. Gebruikers kunnen ook bestanden verzenden en ontvangen.
- Telefoon: Gebruik deze functie om lijsten met contactpersonen en inkomende en uitgaande gesprekken te beheren.
- Kanaalbeheer: Hiermee kunt u communicatiekanalen maken en beheren waarop apparaten of apparaatgroepen zich kunnen abonneren.
- **EX OPMERKING:** Op apparaten moet de Eva-app zijn geïnstalleerd om de Eva Communication Suite te kunnen gebruiken. De Eva-app is beschikbaar in de sectie aanbevolen apps op het tabblad Enterprise. Zie Enterprise Store [op pagina 23](#page-26-0) voor meer informatie.

### Chats van apparaat naar apparaat inschakelen

Volg deze stappen om de chatfunctie van apparaat naar apparaat en VoIP-gesprekken in te schakelen.

- 1. Selecteer op het tabblad Eva Communication Suite de optie Instellingen.
- 2. Selecteer de schuifregelaar in de sectie Chats van apparaat naar apparaat.
- 3. Selecteer Instellingen opslaan. Als deze optie is ingeschakeld, kunnen apparaten waarop de Eva-client is geïnstalleerd chatten met andere apparaten binnen hun apparaatgroep.

### Eva Phone inschakelen

Volg de volgende instructies om de functie Eva Phone in te schakelen.

- 1. Tik onder Eva Communication Suite op Instellingen.
- 2. Selecteer in de sectie Eva Phone de schuifregelaar om deze functie in te schakelen.
- 3. Selecteer Instellingen opslaan.

#### Contactpersonen toevoegen en uploaden

Nadat u Eva Phone hebt ingesteld, kunt u contactpersonen toevoegen of uploaden.

- 1. Selecteer onder Eva Communication Suite de optie Telefoon. Het tabblad Contactpersoon wordt geopend.
- 2. U kunt op twee manieren contactpersonen toevoegen:
	- Contactpersoon toevoegen: Gebruik deze optie om één contactpersoon per keer te uploaden.
- **CSV uploaden:** Hiermee kunt u meerdere contactpersonen uploaden via een CSV-bestand.
- <span id="page-23-0"></span>3.  $\mathbb{R}^n$  OPMERKING: Stap 3 en 4 zijn instructies voor het toevoegen van contactpersonen met de optie Contactpersoon toevoegen. Ga naar stap 5 voor instructies over het uploaden van meerdere contactpersonen tegelijk.

Selecteer **Contactpersoon toevoegen** en typ de contactgegevens.

- 4.  **Telefoonnummer**: Gebruik deze optie om een volledig Telefoonnummer in te voeren, inclusief de landcode.
	- USSD: Hiermee kunt u een USSD-nummer invoeren.
	- Begint met: Gebruik deze optie als u een groep nummers op een blacklist wilt zetten of op een whitelist wilt zetten. Als u bijvoorbeeld '1234' invoert, kan elk contact dat met dat nummer begint op de blacklist staan of op de whitelist staan.
- 4. Selecteer Opslaan. Het telefoonnummer staat nu op het dashboard.
- 5. Als u contactpersonen wilt uploaden, moet u het CSV-bestand op de juiste manier indelen. Als u een sjabloon wilt verkrijgen die u voor uploads kunt gebruiken, selecteert u CSV-sjabloon downloaden.
- 6. Open het-bestand in een teksteditor, zoals Kladblok.
- 7. Het CSV-bestand heeft drie kolomkoppen: naam, telefoonnummer en USSD. Het heeft ook een aantal voorbeeldnummers. Verwijder de voorbeeldnummers maar niet de kopteksten.
- 8. Typ uw telefoonnummers en sla het bestand op. Als u geen USSD invoert, typt u  $false$  in de kolom.
- 9. Selecteer CSV uploaden. Een dialoogvenster wordt geopend. Als u het CSV-bestand wilt uploaden, kunt u Bestand bladeren selecteren om het op uw computer te vinden, of het bestand naar het dialoogvenster slepen en neerzetten.

### Een bestand verzenden van dashboard naar apparaat

Voer de onderstaande stappen uit om een bestand te verzenden vanaf dashboard naar apparaat.

- 1. Meld u aan bij HP Engage Console.
- 2. Selecteer Eva Communication Suite. Selecteer Messenger. Er wordt een venster geopend dat vier tabbladen bevat. Selecteer Contactpersonen. Contactpersonen en apparaten worden aan de linkerzijde van het venster vermeld. Selecteer de contactpersoon of het apparaat waarnaar u de bestanden wilt overbrengen. Nadat u het apparaat hebt geselecteerd, wordt de chatweergave rechts in het venster weergegeven.
- 3. Selecteer het pictogram Bijlage in de chatweergave.
- 4. Selecteer Bestanden.
- 5. Blader naar uw bestand, kies het en selecteer Openen. De afbeelding wordt naar het apparaat verzonden.
- **COPMERKING:** Een dubbel vinkje geeft de status van het verzonden bestand aan.
	- Grijze kleur: Het bestand is ontvangen.
	- Blauwe kleur: Het bestand is door de ontvanger gezien.

### <span id="page-24-0"></span>Een bestand verzenden van apparaat naar dashboard

Volg deze stappen om bestanden van een apparaat naar het dashboard te verzenden.

- 1. Open de Eva-app.
- 2. Selecteer het contactpersoon waarnaar u een bestand wilt verzenden. De chatweergave wordt geopend.
- 3. Selecteer het bijlagepictogram onderaan in het venster. De opties worden geopend. Selecteer Bestand.
- 4. Selecteer het bestand dat u wilt verzenden. Het bestand wordt naar het dashboard verzonden onder Eva Messenger.

### Eva Channels

Met Eva Channels kunt u openbare of gesloten communicatiekanalen creëren. Beheerders en gebruikers kunnen communiceren met andere leden die zijn geabonneerd of zichtbaar zijn voor het kanaal.

U kunt twee typen kanalen maken:

- Openbaar: Een kanaal dat beschikbaar is voor alle gebruikers die de apps Eva en HP Engage Console op hun apparaten hebben geïnstalleerd.
- Gesloten: Een kanaal dat alleen beschikbaar is voor gebruikers die door een beheerder aan het kanaal zijn toegevoegd. Alleen de beheerder die het kanaal heeft gemaakt kan gebruikers verwijderen of toevoegen; gebruikers kunnen zichzelf niet verwijderen of toevoegen.

#### Een openbaar kanaal maken

Volg deze stappen om een openbaar kanaal te maken:

- 1. Ga naar het tabblad Eva Communication Suite en selecteer Kanaalbeheer.
- 2. Selecteer Kanaal toevoegen. Het venster Kanaal toevoegen wordt geopend.
- 3. Voer de Kanaalnaam in.
- 4. Selecteer onder Kanaaltype kiezen de optie Openbaar en selecteer Verzenden.
- 5. Selecteer Openbaar in Kanaaltype en selecteer VERZENDEN.
- 6. Wanneer het kanaal is gemaakt en zichtbaar is op het apparaat. Selecteer Aansluiten bij kanaal om lid te worden van het openbaar kanaal. Gebruikers die zich bij het kanaal hebben aangesloten, kunnen chatten, afbeeldingen, bestanden en spraakberichten verzenden naar andere gebruikers binnen het kanaal. Met de dashboard kunt u de volgende taken uitvoeren:
	- Bewerken: U kunt de naam van het kanaal bewerken.
	- Deactiveren: Gedeactiveerde kanalen gaan voor alle gebruikers in de modus alleen-lezen. U kunt een gedeactiveerd kanaal opnieuw activeren.
	- Verwijderen: U kunt een kanaal verwijderen om deze van de apparaten en het dashboard te verwijderen.
- 7. Als u het kanaal wilt verlaten, selecteert u de drie verticale stippen naast de kanaalnaam en selecteert u kanaalinfo. Er wordt een nieuw venster geopend. Selecteer Kanaal verlaten.

#### <span id="page-25-0"></span>Een gesloten kanaal maken

Volg deze stappen om een gesloten kanaal te maken:

- 1. Ga naar het tabblad Eva Communication Suite en selecteer Kanaalbeheer.
- 2. Selecteer KANAAL TOEVOEGEN. Het venster Een kanaal toevoegen wordt geopend.
- 3. Voer de Kanaalnaam in.
- 4. Selecteer onder Kanaaltype kiezen de optie Sluiten en selecteer vervolgens VERZENDEN. Een venster wordt geopend.
- 5. Selecteer de apparaten en gebruikers die u als abonnee aan het kanaal wilt toevoegen en selecteer VOLGENDE. Selecteer vervolgens beheerdersgebruikers om toe te voegen als abonnee en selecteer OPSLAAN. Uitgenodigde gebruikers kunnen chatten en afbeeldingen, bestanden en spraakberichten verzenden naar andere gebruikers binnen het kanaal.

# <span id="page-26-0"></span>8 Enterprise

In deze sectie worden de opties beschreven die beschikbaar zijn op het tabblad Enterprise.

### Mijn apps

Gebruik de functie Mijn apps op het tabblad Enterprise om apps te uploaden, bij te werken en te publiceren naar apparaten. U kunt apps uit verschillende bronnen publiceren, zoals apps die worden aanbevolen door HP Engage Console of apps uit de Apple® App Store. U kunt ook uw eigen aangepaste apps uploaden en bijwerken. Play-for-work apps worden momenteel niet ondersteund voor HP Engage Console.

#### Enterprise Store

In de Enterprise Store kunt u uw eigen apps van derden uploaden naar de HP Engage console. In deze sectie wordt beschreven hoe u apps voor Android, iOS en Windows kunt uploaden naar HP Engage Console.

#### Een Android-app uploaden

Volg de instructies hier om een Android-app te uploaden.

- 1. Selecteer onder het tabblad Enterprise Mijn apps.
- 2. Selecteer Enterprise Store.
- 3. Selecteer Android-app uploaden.
- 4. Selecteer een optie in het venster Android-app uploaden:
	- APK-bestand uploaden: Selecteer Door bestanden bladeren om uw APK-bestand te zoeken.
	- Koppeling naar externe APK: Kopieer en plak een APK-URL in het invoerveld en vernieuw deze.

**EX OPMERKING:** Alle APK's moeten een digitaal ondertekend certificaat hebben om op apparaten te kunnen worden geüpload en worden bijgewerkt wanneer ze zijn geïnstalleerd. HP Engage Console ondersteunt APK's die zijn ondertekend met versie V1, of zowel V1 als V2. Het ondersteunt echter geen APK's die alleen met V2 zijn ondertekend. Meer informatie vindt u in de online documentatie voor Android-ontwikkelaars.

#### Een iOS-app uploaden

Volg de instructies hier om een iOS-app te uploaden.

- 1. Selecteer onder het tabblad Enterprise Mijn apps.
- 2. Selecteer Enterprise Store.
- 3. Selecteer iOS-app uploaden.
- 4. Als u een IPA-bestand wilt uploaden, selecteert u Uploaden met IPA-bestand. Selecteer Door bestanden bladeren om de IPA op uw computer te vinden.

 $-$  of  $-$ 

Als u wilt uploaden met behulp van een Plist-koppeling, selecteert u het tabblad Uploaden met Plistkoppeling. Kopieer en plak het bestand.plist.

#### <span id="page-27-0"></span>Een Windows-app uploaden

Volg de instructies hier om een Windows-app te uploaden.

- 1. Selecteer onder het tabblad Enterprise Mijn apps.
- 2. Selecteer Enterprise Store.
- 3. Selecteer Windows App uploaden.
- 4. Het tabblad Basisdetails wordt geopend. Typ de gevraagde informatie op het scherm. Blader omlaag om de vereisten voor certificaten en applicatiegrootte weer te geven.
- 5. Selecteer Volgende om naar het tabblad App-bundel te gaan.
- 6. Selecteer Bestand uploaden om een APPX- of MSIX-bundel van uw computer te uploaden.

 $-$  of  $-$ 

Selecteer URL opgeven om de bestandskoppeling . appxbundle of . msixbundle te kopiëren en te plakken.

- 7. Selecteer de knop Bestand kiezen om het .cer-certificaatbestand te uploaden.
- 8. Selecteer Opslaan om het uploaden te voltooien.

#### Aanbevolen apps

HP raadt de apps in deze sectie aan om de functionaliteit van HP Engage Console te verbeteren.

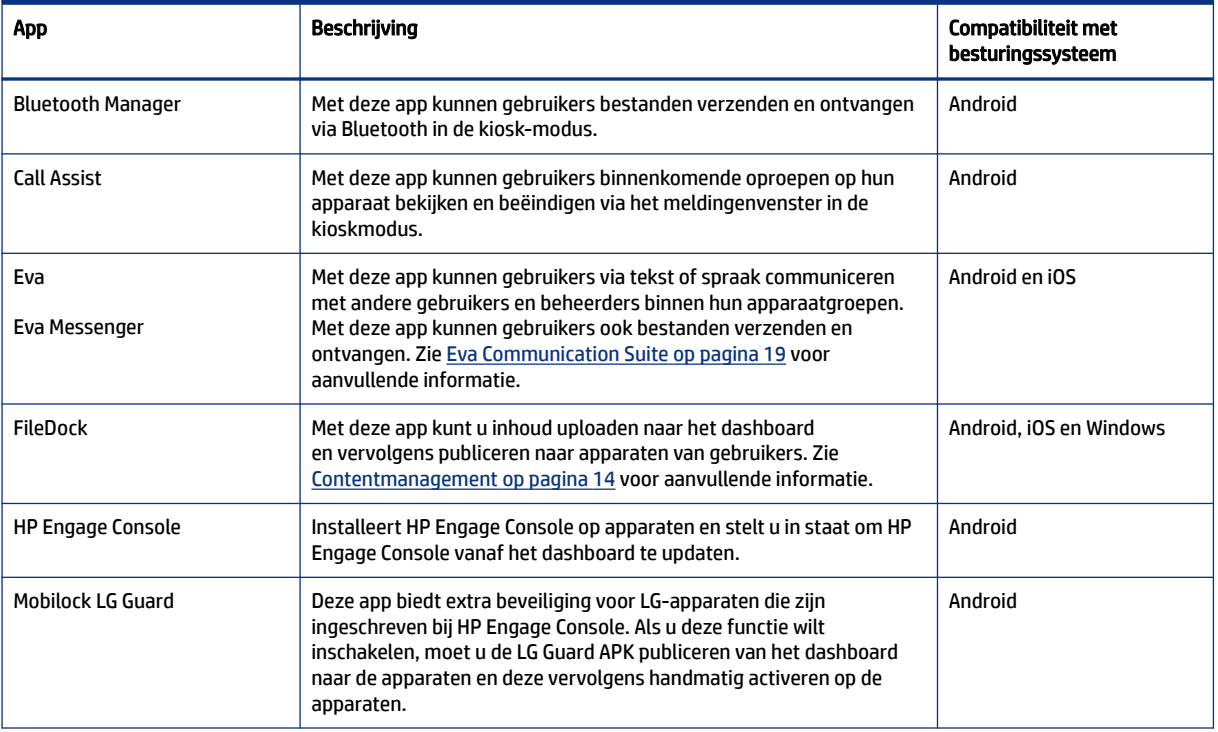

#### Tabel 8-1 Aanbevolen apps

<span id="page-28-0"></span>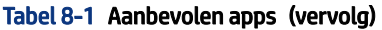

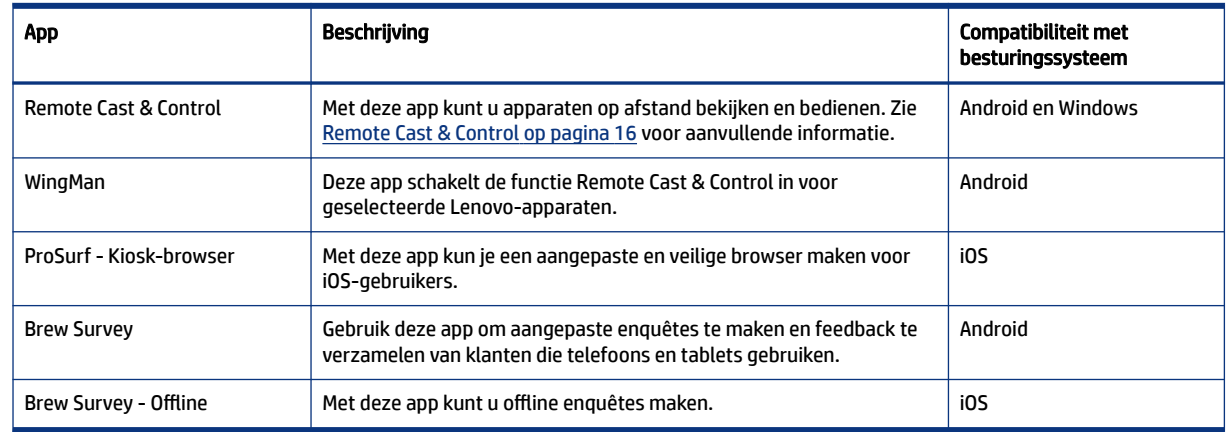

## Een wachtwoordbeleid maken

Volg deze stappen om een wachtwoordbeleid te maken voor apparaatgebruikers.

- 1. Selecteer Enterprise. Selecteer vervolgens Wachtwoordbeleid.
- 2. Selecteer het tabblad van het besturingssysteem waarvoor u een beleid wilt maken.
- 3. Selecteer Wachtwoord vereisen. Configureer het beleid en de instellingen van het Wachtwoordtype. De opties die hier worden weergegeven, zijn afhankelijk van het besturingssysteem waarvoor u een beleid maakt.
	- Type wachtwoord selecteren: Selecteer een van de opties die beschikbaar zijn in het vervolgkeuzemenu.
	- **Minimale lengte wachtwoord**: Selecteer een minimale lengte voor het wachtwoord.
	- **Complex wachtwoord afdwingen**: Selecteer deze optie om een complex wachtwoord in te schakelen.
	- Minimumaantal symbolen: Selecteer deze optie om een minimumaantal symbolen in het wachtwoord te kiezen.
	- Minimumaantal kleine letters: Selecteer deze optie om een minimumaantal kleine letters in het wachtwoord te kiezen.
	- Minimumaantal letters: Selecteer deze optie om een minimumaantal alfabetische tekens in het wachtwoord te kiezen.
	- Minimumaantal hoofdletters: Selecteer deze optie om een minimumaantal hoofdletters in het wachtwoord te kiezen.
	- Minimumaantal cijfers: Selecteer deze optie om een minimumaantal cijfers in het wachtwoord te kiezen.
- 4. Configureer Instellingen wachtwoordbeheer.
	- Vervaltijd wachtwoord: Hiermee geeft u op hoe vaak de gebruiker het wachtwoord moet wijzigen.
	- Lijst met maximale wachtwoordgeschiedenis: Selecteer het aantal eerder gebruikte wachtwoorden dat de gebruiker niet kan gebruiken bij het instellen van een nieuw wachtwoord.
- <span id="page-29-0"></span>● Maximumaantal mislukte pogingen om de fabrieksinstellingen te herstellen: Selecteer het aantal mislukte aanmeldingspogingen voordat de fabrieksinstellingen van het apparaat opnieuw worden ingesteld.
- Inactieve tijd instellen voor automatische vergrendeling (in minuten): Selecteer de tijd die moet verstrijken voordat het apparaat automatisch wordt vergrendeld.
- Maximale respijtperiode voor apparaatvergrendeling: Selecteer hoe lang de gebruiker het apparaat kan gebruiken zonder een wachtwoord in te voeren voordat het apparaat wordt vergrendeld. Deze optie is alleen beschikbaar voor iOS-apparaten.
- 5. Selecteer OPSLAAN.

### Een wachtwoordbeleid verwijderen

Ga als volgt te werk om een wachtwoordbeleid te verwijderen.

- 1. Selecteer op het tabblad Enterprise de optie Wachtwoordbeleid.
- 2. Selecteer het tabblad van het besturingssysteem waarvoor u het wachtwoordbeleid wilt verwijderen.
- 3. Selecteer VERWIJDER. Het dialoogvenster Wachtwoordbeleid verwijderen wordt geopend.
- 4. Selecteer het tabblad Apparaatprofielen of het tabblad Apparaten om het beleid te verwijderen. HP Engage Console probeert het wachtwoord te verwijderen en zal geen toekomstig wachtwoord op het apparaat afdwingen.

### Beveiligingsincidenten

De functie Beveiligingsincidenten maakt telkens een logboekvermelding als er een mislukte poging is om een apparaat te ontgrendelen. Er wordt een mislukte poging gemaakt wanneer een gebruiker van het apparaat probeert HP Engage Console te verlaten en meer dan drie keer achter elkaar een onjuiste wachtwoord invoert. Deze functie is alleen beschikbaar voor Android-apparaten.

## Beveiligingsinstellingen

Met deze optie kunt u de beveiligingsfuncties van met KNOX compatibele Samsung-apparaten en Sony- en LG-apparaten met OS-versie 5.0 en hoger beheren.

# <span id="page-30-0"></span>9 Hulpprogramma's

In deze sectie worden de opties beschreven die beschikbaar zijn op het tabblad **Hulpprogramma's**.

# APN-instellingen

APN-instellingen (Access Point Name) worden door mobiele providers geleverd, zodat apparaten verbinding kunnen maken met internet via mobiele gegevens (een SIM-kaart). Hier kunt u aangepaste APN-instellingen invoeren die door de provider worden geleverd om het gebruik van mobiele gegevens te beperken op apparaten van het bedrijf en apparaten die gebruikmaken van een SIM-kaart van het bedrijf. Sommige APN-instellingen bieden directe toegang tot bedrijfsapparaten zonder dat hiervoor een VPN nodig is.

## Inactieve apparaten buzzen

U kunt apparaten die inactief zijn, opnieuw activeren. Volg deze stappen om inactieve apparaten te buzzen.

- 1. Selecteer Hulpprogramma's. Selecteer vervolgens Inactieve apparaten buzzen. Een lijst met inactieve apparaten wordt Geopend.
- 2. Selecteer uw apparaten en selecteer Buzzen.

## Broadcast-berichten

Met Broadcast-berichten kunt u berichten rechtstreeks naar elk apparaat verzenden.

- 1. Selecteer onder het tabblad Hulpmiddelen Berichten broadcasten.
- 2. Klik op Een nieuw bericht maken.
- 3. Wanneer een nieuw venster wordt geopend, voert u de naam van de afzender en het bericht in en selecteert u Volgende.
- 4. Alle ingeschreven apparaten en apparaatgroepen worden in een nieuw venster weergegeven. Selecteer de apparaat- of apparaatgroepen en selecteer vervolgens Bericht verzenden om het bericht naar de geselecteerde apparaten of apparaatgroepen te verzenden.

## Apparaten buzzen

Volg deze stappen om apparaten te buzzen (een alarm te verzenden).

- 1. Selecteer Hulpprogramma's. Selecteer Apparaten buzzen.
- 2. Selecteer het apparaat waarnaar u een alarm wilt verzenden. Selecteer Buzzen. Er verschijnt een bevestigingsscherm.
- 3. Selecteer OK. Het apparaat gaat over en het alarm blijft aan totdat u andere activiteiten op het apparaat uitvoert.
- $\mathbb{P}$  OPMERKING: De functie Apparaten buzzen werkt voor apparaten die al actief zijn.

## <span id="page-31-0"></span>Wi-Fi-instellingen publiceren naar apparaten

Met de functie Wi-Fi-instellingen kunt u Wi-Fi-configuraties publiceren op ingeschreven apparaten.

- 1. Selecteer onder het tabblad Hulpmiddelen Wi-Fi-instellingen.
- 2. Selecteer Nieuwe maken en selecteer Basis.
- 3. Wanneer een nieuw venster wordt geopend, typt u de volgende informatie:
	- Naam: Typ een naam om de configuratie te identificeren.
	- SSID: Typ een naam om het Wi-Fi-netwerk te identificeren.
	- Beveiligingstype: Selecteer een optie in het vervolgkeuzemenu.
	- Wachtwoord: Maak een wachtwoord dat moet worden ingevoerd om toegang te krijgen tot het Wi-Fi-netwerk.
- 4. Selecteer Verzenden om de configuratie te maken.
- 5. Als u de configuratie wilt publiceren op apparaten, selecteert u het pijlpictogram rechts van de naam van de Wi-Fi-configuratie. Selecteer vervolgens de apparaten en apparaatprofielen.

# Android-apparaten vergrendelen en ontgrendelen vanaf het dashboard

Volg deze stappen om Android-apparaten op afstand vanaf het dashboard te vergrendelen of ontgrendelen.

- 1. Selecteer op het tabblad Hulpprogramma's de optie Apparaten vergrendelen/ontgrendelen.
- 2. Selecteer het apparaat dat u wilt vergrendelen of ontgrendelen in de lijst met ingeschreven apparaten. U kunt nu de knop Vergrendelen of Ontgrendelen selecteren, afhankelijk van de huidige status van het apparaat.

Als het apparaat is vergrendeld, kunt u de knop Ontgrendelen selecteren. Als het apparaat is ontgrendeld, kunt u de knop Vergrendelen selecteren. Als het apparaat inactief is, zijn zowel de optie Vergrendelen als de optie Ontgrendelen beschikbaar.

# <span id="page-32-0"></span>10 Android-hulpprogramma's

Op het tabblad Android-hulpprogramma's kunt u verschillende instellingen voor Android-apparaten beheren en maken.

## Algemene instellingen

De functie Algemene instellingen bevindt zich onder het tabblad Android-hulpprogramma's. Hiermee kunt u app-meldingen, wachtwoordinstellingen en andere opties configureren voor Android-apparaten zonder een apparaatprofiel.

U kunt de hier vermelde instellingen configureren:

- App-meldingen in-/uitschakelen: Hiermee schakelt u app-meldingen op uw apparaten in of uit. Als deze optie is ingeschakeld, worden apps met meldingen gemarkeerd met een klein pictogram.
- Geluid afspelen voor binnenkomende meldingen: Als app-meldingen zijn ingeschakeld, gebruikt u deze optie om geluiden toe te wijzen die voor elk meldingstype moeten worden afgespeeld.
- Scherm vergrendelen: Gebruik deze optie om het vergrendelingsscherm van de HP Engage Console op apparaten in of uit te schakelen. Deze optie is standaard ingeschakeld.
- IP-adres vastleggen: Schakel deze optie in om het volledige IP-adres van het apparaat vast te leggen. Nadat deze functie is ingeschakeld, kunt u het IP-adres vinden op het tabblad Apparaten.
- Wachtwoordbeveiliging Veilige modus: Schakel deze optie in om de gebruiker te dwingen een wachtwoord in te voeren wanneer een apparaat in de veilige modus wordt opgestart. Deze extra beveiligingslaag voorkomt dat de gebruiker HP Engage Console kan verwijderen. Volg de instructies op het scherm en selecteer **Ik ga akkoord** om deze optie in te schakelen.
- Indicator voor internetverbinding: Schakel deze optie in zodat er een melding op het apparaat wordt weergegeven als er geen internetverbinding is.
- Menuoptie OS-upgrade weergeven: Met deze optie kan de gebruiker het besturingssysteem op het apparaat upgraden.
- Wachtwoordbeveiliging HP Engage Console Upgrade: Als deze optie is ingeschakeld, wordt de gebruiker gevraagd om een wachtwoord om de HP Engage Console app te upgraden wanneer HP Engage Console in de modus Eén app wordt uitgevoerd.
- Root-toegangsrechten: Schakel deze optie in om HP Engage Console toegang te geven tot rootbevoegdheden op geroote apparaten.
- Goedgekeurde websites automatisch publiceren: Schakel deze optie in om goedgekeurde websites automatisch te publiceren op apparaten waarop geen profiel is toegepast.

#### App-gegevens wissen

Volg deze stappen om de app-gegevens te wissen.

1. Selecteer Android-hulpprogramma's en selecteer vervolgens App-gegevens wissen.

- 2. Selecteer het tabblad Apparaten/apparaatgroepen en selecteer vervolgens Volgende.
- 3. Selecteer op het tabblad Apps selecteren de apps waarvan u de gegevens wilt wissen.

# <span id="page-34-0"></span>11 E-mailhulpprogramma's

Op het tabblad E-mailhulpprogramma's kunt u instellingen voor e-mailuitwisseling maken voor apparaten die worden beheerd door HP Engage Console.

# E-mail Exchange-instellingen maken

In dit gedeelte wordt beschreven hoe u e-mailinstellingen voor Exchange voor Android-apparaten kunt maken.

- 1. Selecteer op het tabblad E-mailhulpprogramma's de optie Exchange-instellingen.
- 2. Selecteer Nieuwe toevoegen. Het venster Nieuwe Exchange-instellingen wordt geopend.
- 3. Configureer op het tabblad Basis de vereiste instellingen en selecteer vervolgens Volgende.
- 4. Configureer op het tabblad Geavanceerd extra instellingen, zoals instellingen voor e-mailsynchronisatie (optioneel).
- 5. Selecteer Opslaan. De configuratie wordt weergegeven in de lijst Exchange ActiveSync-instellingen.

## Een E-mail Exchange-configuratie publiceren

In dit gedeelte wordt beschreven hoe u een e-mailconfiguratie van Exchange op apparaten kunt publiceren.

- 1. Selecteer op het tabblad E-mailhulpprogramma's de optie Exchange-instellingen.
- 2. Eerder gemaakte configuraties worden hier vermeld. Zoek de gewenste configuratie.
- 3. Selecteer het pictogram publiceren in de kolom Actie. Er wordt een nieuw venster geopend waarin uw apparaatprofielen worden weergegeven.
- 4. Schakel het selectievakje in voor het profiel waarop u de configuratie van de e-mailuitwisseling wilt toepassen en selecteer vervolgens Publiceren.
- 5. Voor de apparaten in het apparaatprofiel wordt de Gmail-client geconfigureerd met de geselecteerde configuratie. Gebruikers die de Gmail-client op hun apparaat openen, worden gevraagd hun wachtwoord in te voeren om e-mails te synchroniseren.

# <span id="page-35-0"></span>12 Workflows

Met de functie Workflows kunt u herhaalde taken plannen en acties toewijzen die moeten worden uitgevoerd wanneer de taken worden uitgevoerd. De geplande taken worden uitgevoerd als scripts. Er worden gedetailleerde rapporten gegenereerd voor de geplande taken.

Er zijn twee soorten workflows:

- Geplande taken: Deze taken werken op basis van de apps die op de apparaten zijn gepubliceerd of wijzigen de status van de apparaten. De apparaten moeten online zijn op het geplande tijdstip voor de taak. Geplande taken zijn gebaseerd op de geselecteerde tijdzone van uw dashboard.
- Conformiteitstaken: Deze taken zijn gebaseerd op apparaatgegevens en -cijfers. Er kan bijvoorbeeld een e-mailwaarschuwing worden verzonden naar een gebruiker van een apparaat wanneer een bepaalde metriek, zoals accugebruik, is bereikt.

### Een nieuwe workflow maken

Gebruik deze procedure om een nieuwe workflow te maken.

- 1. Ga naar het tabblad Rapporten en workflow.
- 2. Selecteer Workflows.
- 3. Selecteer Flow maken.
- 4. Kies uit de OS-opties of selecteer Algemeen voor workflowopties die onafhankelijk van het besturingssysteemtype werken.

### Een workflow maken voor apparaatrapporten

Volg de stappen die hier worden beschreven om een workflow te maken die u automatisch een rapport van geselecteerde apparaateigenschappen per e-mail stuurt.

- 1. Selecteer onder Rapporten en workflows de optie Nieuwe maken. Het venster Flow Maken wordt geopend.
- 2. Selecteer het tabblad Algemeen en selecteer Apparaatrapporten.
- 3. Voer de volgende taakinformatie in:
	- Naam: Geef een naam op om de workflow te identificeren.
	- Apparaten/groepen selecteren: Geef aan of deze workflow moet werken voor alle apparaten of alleen voor de apparaten die u opgeeft.
	- **EX** OPMERKING: U kunt slechts één workflow maken voor alle apparaten of apparaatgroepen.
	- Apparaateigenschappen selecteren: Selecteer de eigenschappen die u in het rapport wilt opnemen.
	- E-mailinstellingen: Kies de e-mailadressen die het rapport moeten ontvangen.
	- Tijd en tijdzone: Selecteer de tijd en tijdzone waarin het rapport wordt verzonden.
- Frequentie: Selecteer hoe vaak het apparaatrapport wordt verzonden.
- 4. Selecteer Opslaan om de workflow te maken.

# <span id="page-36-0"></span>Bestaande workflows beheren

Volg deze stappen om bestaande workflows te beheren.

- 1. Ga naar het tabblad Rapporten en workflow.
- 2. Zoek de gewenste workflow onder de lijst met workflows.
- 3. Als u de workflow wilt bewerken, vouwt u het tabblad Actie uit om de knop Bewerken te vinden.